# Logging In

Please note that MY WINE CELLAR can be used on Desktop/Laptops, Tablets or Mobile Phones.

 To login to your very own My Wine Cellar - go to www.mywinecellar.com.au Click LOG IN HERE OR REGISTER Button. Your login details will be your VIP number and email you registered with.

If you haven't yet registered - Click Not yet a VIP? - to register

Once you register you will receive your login details via email.

If you have forgotten your login details - Click Forgot VIP number - you will then receive an email with your login details

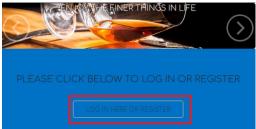

2. Enter your VIP Number, Email Address and click on the SIGN IN Button.

| 11       | Mr 25 - 40                                                                           |
|----------|--------------------------------------------------------------------------------------|
|          |                                                                                      |
| 22       | Martin F. T.                                                                         |
|          | 17 W 12                                                                              |
| VIP Num  | iber                                                                                 |
| Nour VI  | P Number                                                                             |
| Email Ad | ldress:                                                                              |
| Your Er  | nail Address                                                                         |
|          | Sign In                                                                              |
|          |                                                                                      |
| Forgot/L | Jeaware of your VIP Number? - fill Email Address<br>field above and then click here. |

3. The dashboard will display after a successful log in.

| ≡ Dashboard                                                                        |                                                                                                    |
|------------------------------------------------------------------------------------|----------------------------------------------------------------------------------------------------|
| Dashboard                                                                          |                                                                                                    |
| DAVII                                                                              | <b>Your Wine Cellar</b><br>D SMITH<br>Io. 3082                                                                                                    |
| Wines           • Wine Collection (Add/Edit Wines)           • Winery Records      | Setup  Maintain Wine Type Maintain Varietal                                                                                                    |
| • <u>Reports</u>                                                                   | • <u>Maintain Best By</u>                                                                                                    |
| Tasting Dates Reminder     "Only 3 records from each list are displayed at a time. |                                                                                                    |
| Next 3 Days":<br>• 11/05/2019 - 2017 YEA PINOT GRIS                                | Overdue":<br>• 05/05/2019 - 2015 OLD ORCHARD WINERY PREMIUM SHIRAZ<br>• 01/05/2019 - 2014 OLD ORCHARD WINERY CHARDONNAY<br>• 30/04/2019 - 2016 OLD ORCHARD WINERY SHIRAZ |
| - Help                                                                             | Coming Soon                                                                                                    |
| • <u>User Manual</u>                                                               | <u>Wine Rack Maintenance</u>                                                                                                    |
| User Manual (click this for Apple devices)                                         | <u>My Wine and Cook Book</u>                                                                                                    |
| <u>Contact Us</u>                                                                  | Your VIP Grape Points system                                                                                                    |

### Adding A New Wine Record

• Click on the Wine Collection (Add/Edit Wines) Link from the Dashboard.

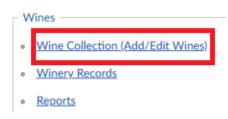

• The Wine Collection Folder comes up.

This contains all wines that you will enter and maintain in the system.

| $\equiv$ Wine Colle      | ection              |        |           |          |        |              |
|--------------------------|---------------------|--------|-----------|----------|--------|--------------|
| Dashboard W              | /ine Collection     |        |           |          |        |              |
| Back To<br>Previous Page | Add New<br>Wine     | Q Sear | rch       |          |        |              |
| Wine Name                |                     |        | Wine Type | Quantity | Rating | Next Tasting |
| 2015 OLD ORCHAR          | D WINERY PREMIUM SH | IRAZ   | SHIRAZ    | 20       | 80     | 10/05/2019   |
| 2016 OLD ORCHAR          | D WINERY SHIRAZ     |        | SHIRAZ    | 11       | 60     | 30/04/2019   |

- Click on the Add New Wine Button to create a new record.
  - You will be prompted to enter the Wine Name. You will then be presented with the New Wine Record Page in Edit Mode.

| 015 OLD ORCHARD WINERY PRE Enter Wine Name (Maximum 60 characters)                               | Vine Name                   | Mine T                  | Ouestite [                                                                                            | ation           |  |
|--------------------------------------------------------------------------------------------------|-----------------------------|-------------------------|----------------------------------------------------------------------------------------------------|-----------------|--|
| 016 OLD ORCHARD WINERY SHI<br>017 YEA PINOT GRIS<br>OK Cancel                                    | 2014 OLD ORCHARD WINERY CH  | Add New Wine            |                                                                                                    | ×               |  |
| 015 OLD ORCHARD WINERY SHI<br>017 YEA PINOT GRIS<br>OK<br>Cancel                                 | 2015 OLD ORCHARD WINERY PRE | Enter Wine Name (Maximu | um 60 characters)                                                                                     |                 |  |
| OK Cancel                                                                                        | 016 OLD ORCHARD WINERY SHI  | 2014 YEA PINOT GRIS     |                                                                                                    |                 |  |
| Dashboard Wine Collection New Wine Record                                                        | 017 YEA PINOT GRIS          |                         | Concel                                                                                                |                 |  |
| Dashboard Wine Collection New Wine Record  Reck To Previous Page  General Information  Wine Name | 17 IDAVINOTONIS             | UK                      | Califices                                                                                             |                 |  |
| General Information<br>Wine Name                                                                 |                             |                         | Carrier                                                                                               |                 |  |
| Ceneral Information<br>Wine Name                                                                 |                             |                         |                                                                                                    |                 |  |
| Wine Name                                                                                        |                             |                         |                                                                                                    | New Wine Record |  |
|                                                                                                  |                             |                         | New Wine Record      Dashboard     Wine Collection      Back To                                       | New Wine Record |  |
|                                                                                                  |                             |                         | New Wine Record      Dashboard Wine Collection      Back To     Previous Page     General Information | New Wine Record |  |

- The Fields with the **Magnifying Glass Icon** are populated by selecting from a lookup list.
  - Clicking on the Magnifying Glass brings up the selection list.

|                      | Wine Type Lookup List | ×              |
|----------------------|-----------------------|----------------|
|                      | CHARDONNAY            |                |
| Wine Type (required) | MERLOT                |                |
|                      | Q PINOT               |                |
|                      | SHIRAZ                |                |
|                      | SPARKLING RED         |                |
|                      | OK Cancel             | Search Add New |

• The lookup list allows you to add new choices.

| Wine Type Lookup List    | × |
|--------------------------|---|
| CHARDONNAY               | 1 |
| MERLOT                   |   |
| PINOT                    |   |
| SHIRAZ                   |   |
| SPARKLING RED            |   |
| OK Cancel Search Add New |   |

o Click on the Save Button to SAVE the latest entries/changes you have made to the wine record.

| <ul> <li>Back To</li> <li>Previous Page</li> </ul> | ✓ Save |  |
|----------------------------------------------------|--------|--|
| - General Information                              |        |  |
| Wine Name                                          |        |  |
| 2014 YEA PINOT                                     | GRIS   |  |
| Wine Type (required                                | n      |  |

- Once the record is saved, it is then displayed in **Read Mode**. In read mode you can only do the following:
  - 1. Add, replace, remove Photo

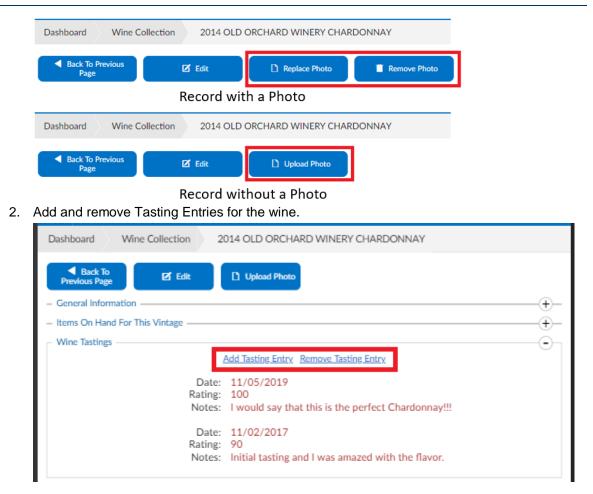

• Click on the **Back To Previous Page Button** to go back to the list of wines. The new wine record you created will now be displayed in that list.

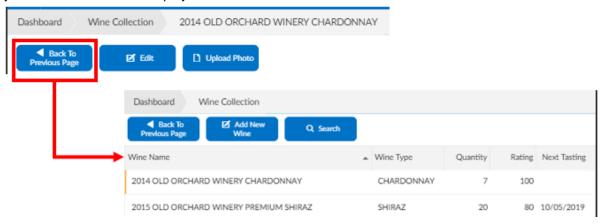

# Editing Existing Wine Records

• From the **Wine Collection Folder**, click on the row of the wine record you wish to edit.

#### MY WINE CELLAR USER MANUAL

| Dashboard Wine Collection          |          |   |            |          |        |              |
|------------------------------------|----------|---|------------|----------|--------|--------------|
| Back To     Previous Page     Wine | Q Search |   |            |          |        |              |
| Wine Name                          |          | * | Wine Type  | Quantity | Rating | Next Tasting |
| 2014 OLD ORCHARD WINERY CHARDONN   | NAY      |   | CHARDONNAY | 7        | 100    |              |
| 2015 OLD ORCHARD WINERY PREMIUM S  | HIRAZ    |   | SHIRAZ     | 20       | 80     | 10/05/2019   |

• Click on the Edit Button to put the record in Edit Mode.

| ✓ Back<br>Previous Pa | lo<br>ige | 🗹 Edit          | D Upload Photo |                   |      |
|-----------------------|-----------|-----------------|----------------|-------------------|------|
| Dashboard             | > w       | fine Collection | 2014 OLD ORCHA | RD WINERY CHARDON | INAY |

• The Edit Mode also has the Remove Button for you to delete it from the system.

| Dashboard                  | Wi | ne Collection | 2014 OLD ORCHAR | RD WINERY CHARDONNAY |
|----------------------------|----|---------------|-----------------|----------------------|
| ✓ Back Te<br>Previous Page |    | ✓ Save        | T Delete        |                      |

### Adding/Editing/Deleting Winery Records

- Maintenance of The Winery Records allows you to add, edit, and delete Wine Records.
- Winery Records are accessed through the Winery Records Link from the Dashboard.

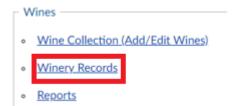

• Information from the Winery Record shows the Winery Information Data connected to the Wine Record.

#### MY WINE CELLAR USER MANUAL

| Dashboard                                                                      | Wine Collection                                                         | 2014 OLD ORCHARD WINERY CHA | ARDONNAY |           |                                                      |                                                                            |              |
|--------------------------------------------------------------------------------|-------------------------------------------------------------------------|-----------------------------|----------|-----------|------------------------------------------------------|----------------------------------------------------------------------------|--------------|
| Back To P     Page     General Inform                                          |                                                                         | 🗹 Edit 🚺 Upload Photo       |          | ≡ тне     | OLD ORCHAR                                           | 2D WINERY                                                                  |              |
|                                                                                |                                                                         | CHARDONNAY                  |          | Dashboard | Winery Rec                                           | ords THE OLD ORCHARD WINERY                                                | ,            |
| 6                                                                              | Wintere:<br>Winery Name:<br>Bottle's Barcode:                           | THE OLD ORCHARD WINERY      |          |           | To Previous<br>Page                                  | 🛃 Edit                                                                     |              |
| Ot                                                                             | Varietal:<br>Alcohol %:<br>Blend:<br>Blend Details:<br>her Information: |                             |          | - General | Information<br>Name:<br>Wine Maker:<br>Winery Notes: | THE OLD ORCHARD WINERY<br>Tony Pelosi<br>Made in Tony's winery at Glenburn | - <b>-</b> - |
|                                                                                | Photograph:                                                             | No Photo Uploaded           |          | - Address | Address:                                             | 59 Old Orchard Drive<br>Wantirna South                                     | •            |
| <ul> <li>Items On Han</li> <li>Wine Tastings</li> <li>Winery Inform</li> </ul> |                                                                         |                             |          |           |                                                      |                                                                            |              |
|                                                                                | Winery Name:<br>Wine Maker:<br>Winery Notes:                            |                             |          | - Contact |                                                      | · · · · · · · · · · · · · · · · · · ·                                      | -0-          |
|                                                                                | Suburb:<br>State:<br>Post Code:                                         | VIC<br>3152<br>Australia    |          |           | Phone:<br>Email:<br>Website:                         | 0488171775<br>david@dsassoc.com.au<br>www.yeawcb.com.au                    |              |
|                                                                                | Phone:<br>Email:<br>Website:                                            | david@dsassoc.com.au        |          |           |                                                      |                                                                            |              |

# Adding/Editing/Deleting Lookup Lists

• The lookup lists used for the "Wine Type", "Varietal" and "Best By" fields of the Winery Record are also maintained in the **Setup Section** of the Dashboard.

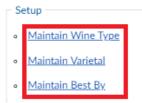

• This section allows addition and deletion of choices from the lists.

| Dashboard                                                     | Maintain Wine Type |
|---------------------------------------------------------------|--------------------|
| <ul> <li>Back To Prevent Page</li> <li>Wine Type —</li> </ul> | Nous               |
| Delete                                                        | CHARDONNAY         |
| Delete                                                        | MERLOT             |
| Delete                                                        | PINOT              |

# Reports

• Click on the Reports Link from the Dashboard.

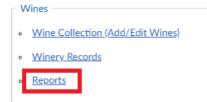

• Different reports are available for use.

| Wine Type I                         | eport                                                |                          |
|-------------------------------------|------------------------------------------------------|--------------------------|
| Dashboard Wi                        | e Type Report                                        |                          |
| Back To                             |                                                      |                          |
| Previous Page<br>Report Output Opti | ns                                                   |                          |
|                                     | sing Apple device with Active Pop-Up Blocker Setting |                          |
|                                     |                                                      |                          |
| Wine Type Report -                  |                                                      |                          |
|                                     |                                                      |                          |
| Wine Type                           | All Wine Types                                       | Generate Report<br>(PDF) |
| Wine Type<br>Wine Tasting Report    |                                                      |                          |

## **Upcoming Features**

• Some exciting new features that are due soon are listed under the Coming Soon Section.

– Coming Soon –

- Wine Rack Maintenance
- My Wine and Cook Book
- Your VIP Grape Points system

### Your Feedback and Queries

We hope this system allows to you get your wine cellar under control to make it easier to see what you have in stock, what is ready for drinking and what is getting low.

If you have any queries at all, we are here to help you. Simply call or email us and we will get back to you.

Let us help you with your My Wine Cellar.

My Wine Cellar – Developed by DSA Advanced Business Solutions Head Office - 03 9887 3074 <u>www.mywinecellar.com.au</u> This is our main website for information, if you wish to log back into your My Wine Cellar, simply use the website and your login details you used in the first step. <u>info@mywinecellar.com.au</u>

Please use this email if you have any queries or suggestions about My Wine Cellar.